# **Fórmulas e Funções**

*Neste capítulo veremos como se trabalha com fórmulas e funções que são as ferramentas que mais nos ajudam nos cálculos repetitivos.*

## **Operadores matemáticos**

O Excel usa algumas convenções da Informática e da Matemática para escrever fórmulas. Os símbolos usados nas operações básicas são:

#### *Aritméticos*

## **São usados para as operações aritméticas básicas**

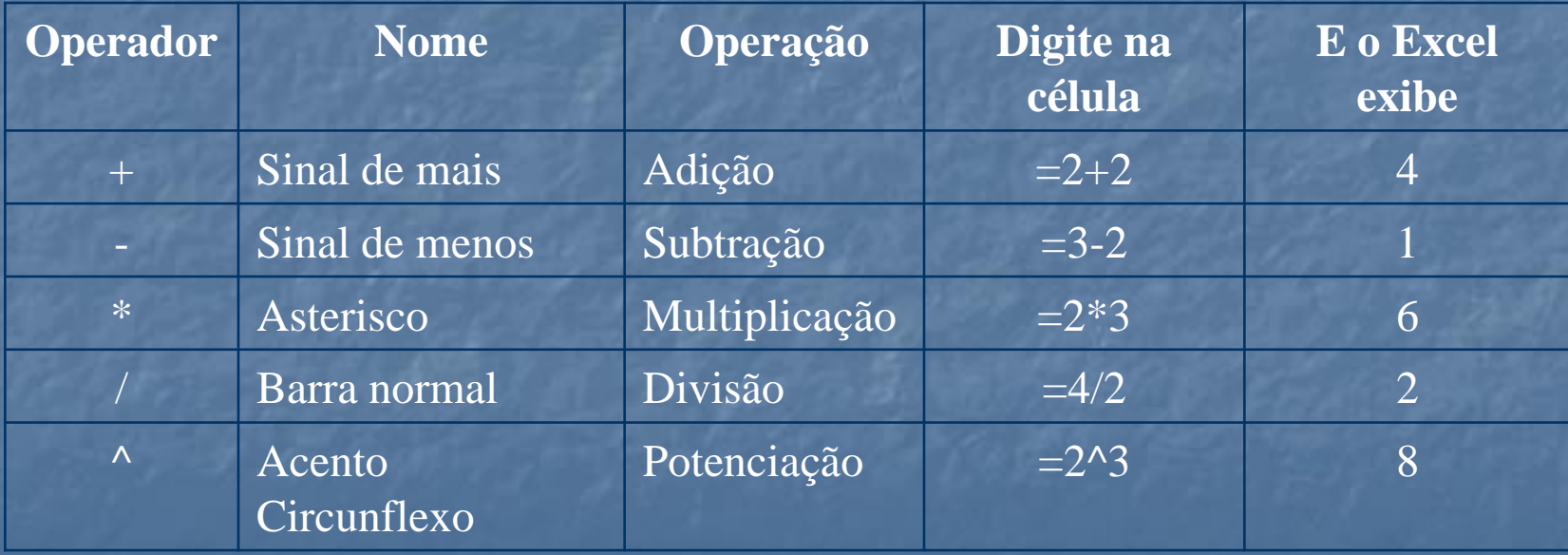

#### *De comparação*

São utilizados para fazer comparação de valores.

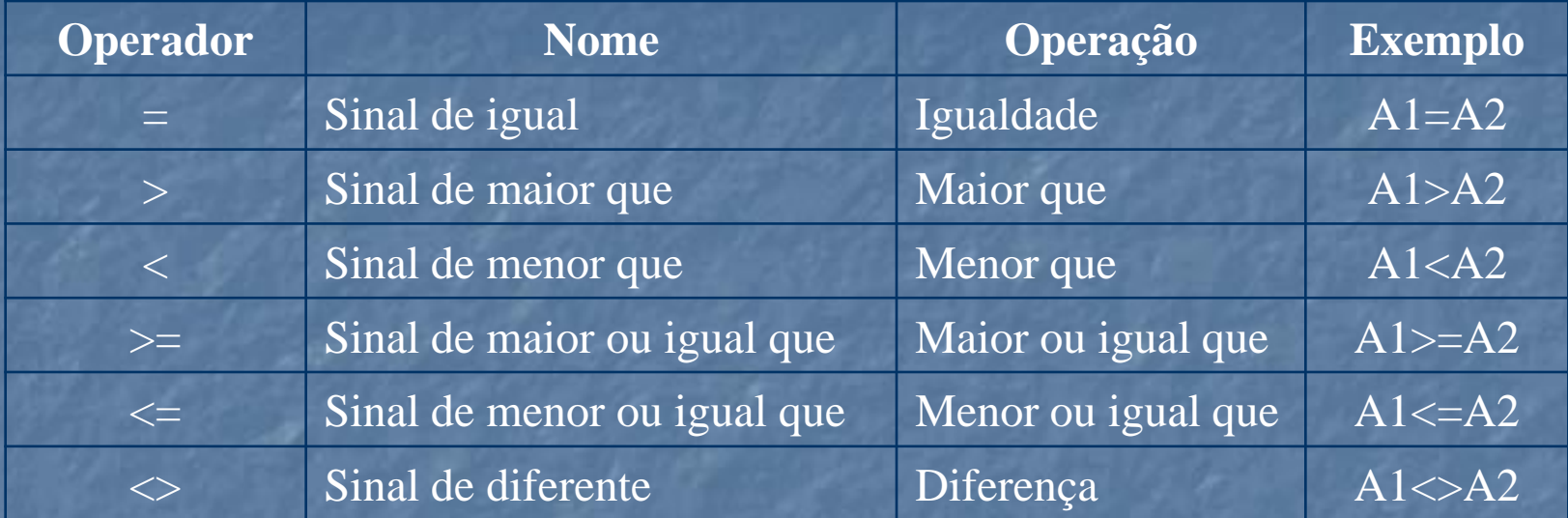

# **Escrita correta de fórmulas**

**- Devemos seguir algumas regras para inserir fórmulas numa célula:**

**\*Toda fórmula no Excel começa com o sinal de igual (=)**

#### *Ordem das operações*

O Excel executa operações na mesma ordem usada pela Matemática:

Primeiro potenciação e radiciação, depois multiplicação e divisão e por último adição e subtração. Esta ordem pode ser alterada pelo uso de parênteses. O que está dentro de parênteses é executado primeiro, como na Matemática.

#### *Uso de parênteses*

Na Matemática as fórmulas podem ser representadas em duas dimensões. No Excel escrevemos as fórmulas colocando os caracteres em linha, usando parênteses sempre que for necessário para definir a ordem em que as operações serão executadas. Veja os exemplos:

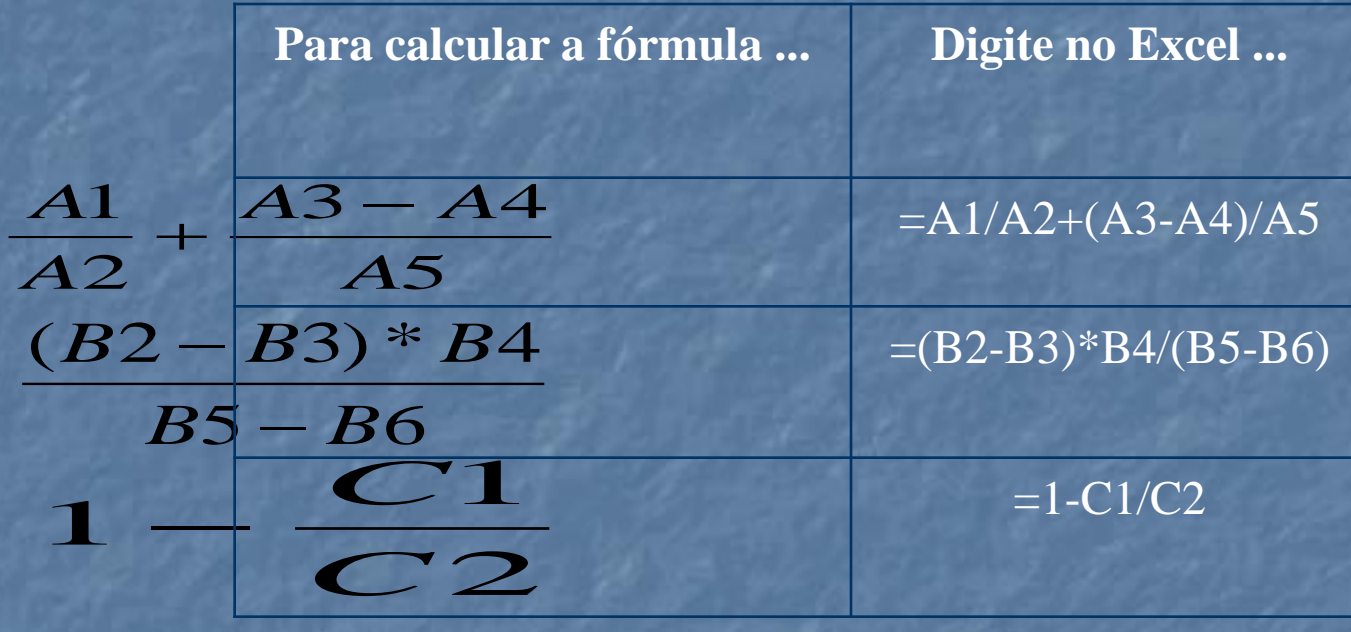

### **Inserindo funções numa fórmula**

Funções são comandos do Excel que executam operações repetitivas ou complexas. Vamos exemplificar. Na planilha *Notas bimestrais* fizemos alguns cálculos de média. A média anual de cada disciplina foi calculada somando as quatro notas bimestrais e dividindo o resultado por quatro. Na célula da média de Português digitamos:

#### $=(B4+C4+D4+E4)/4$

Não deu muito trabalho porque havia poucos números envolvidos. Mas imagine usar este método para tirar a média de uma lista com centenas de valores. Neste caso devemos apelar para a função média. Vamos obter o mesmo resultado para a média de Português se digitarmos:  $=$ MÉDIA(B4:E4)

A fórmula acima pode ser lida assim: Média dos valores contidos no intervalo de células que vai de B4 até E4. Bem, agora que sabemos que existem funções no Excel para facilitar nossa vida. Resta saber quais são estas funções e como escrevê-las corretamente numa fórmula. O Excel tem muitas funções, cada uma com suas particularidades. É melhor começar pelas mais usadas para depois, aos poucos, ir conhecendo as demais funções.

Cada função tem um modo correto para ser escrita. É o que chamamos em Informática de sintaxe do comando. Só os comandos escritos na sintaxe correta serão executados. Vamos agora passar ao estudo das funções mais usadas: SOMA, MÉDIA e SE.

# **Soma**

A função SOMA é ótima para fazer a soma do conteúdo de várias células. Veja no exemplo seguinte a sintaxe da função:

 $= SOMA(A3:A10)$ 

Podemos ler a fórmula assim: Soma dos valores do intervalo que vai da célula A3 até a célula A10.

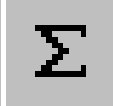

Você também pode inserir a função SOMA numa célula usando apenas cliques de mouse. Faça assim:

- 1. Selecione a célula onde será inserida a função.
- 2. Clique no botão *AutoSoma* da barra padrão.
- 3. O Excel seleciona automaticamente um intervalo de células próximo. Se você aceitar a sugestão conclua pressionando ENTER.
- 4. Para escolher um intervalo diferente clique na primeira célula e arraste o ponteiro até a última célula do intervalo desejado. As células selecionadas ficarão realçadas com uma moldura animada do tipo formigas marchando.
- 5. Pressione ENTER.
- O Excel escreve a fórmula na célula selecionada baseado nas informações dadas com os cliques de mouse.

# **Média aritmética**

O cálculo de média aritmética é feito pela função MËDIA. Esta função soma todos os valores de um intervalo e divide o resultado pelo número de células do intervalo.

Vamos exemplificar a sintaxe da função média. Para calcular a média dos valores do intervalo entre a célula A3 até a célula A10 escreva.

 $=$ MÉDIA(A3:A10)

Uma forma prática de inserir funções é usar o comando *Função* do menu *Inserir*. Com ele não precisamos conhecer detalhes da sintaxe da função. Vamos exemplificar.

- 1. Selecione a célula onde será inserida a função.
- 2. Clique no menu *Inserir* e no comando *Função...* Surgirá a caixa de diálogo *Inserir função*.

3. Escolha a função desejada e clique em *OK*. Por exemplo: a função estatística MÉDIA. Surgirá a caixa de diálogo da função.

4. Digite as informações necessárias para definir a função. Por exemplo: a função MÉDIA pede o intervalo de células. Digite o intervalo no campo *Núm1*. Será algo como A3:A10. 5. Conclua com *OK*.

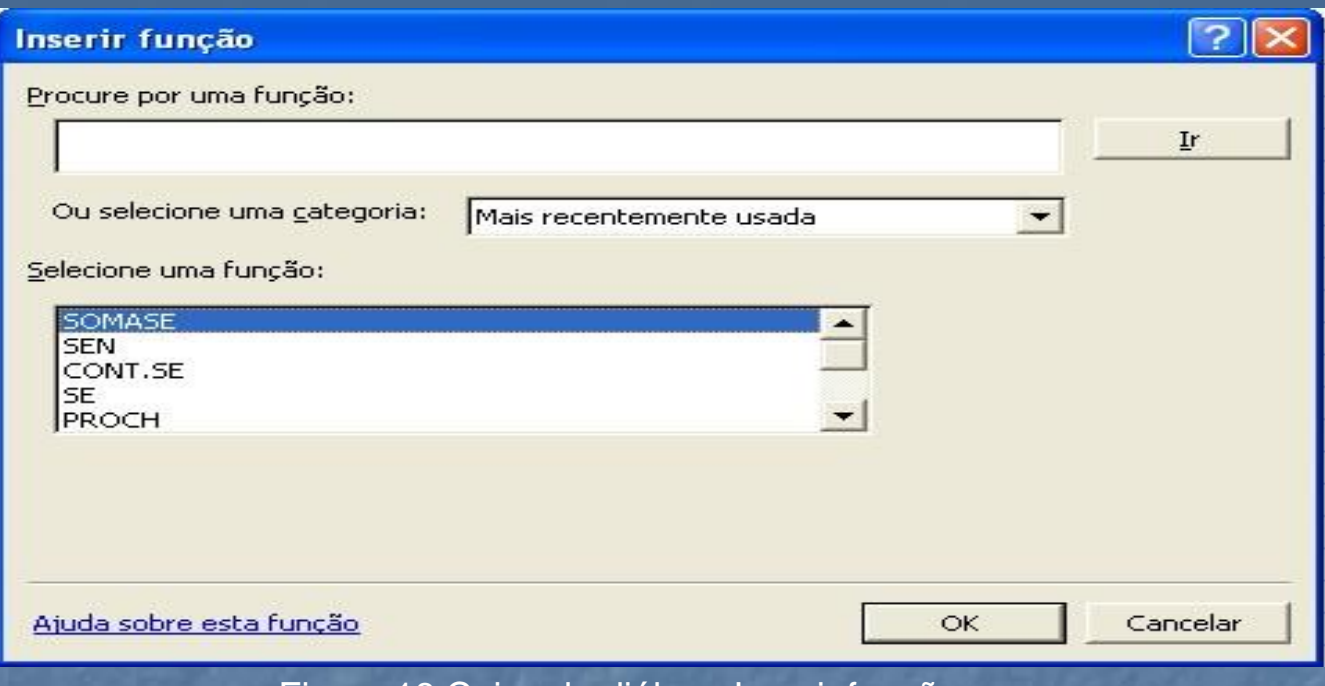

Figura 18 Caixa de diálogo Inserir função

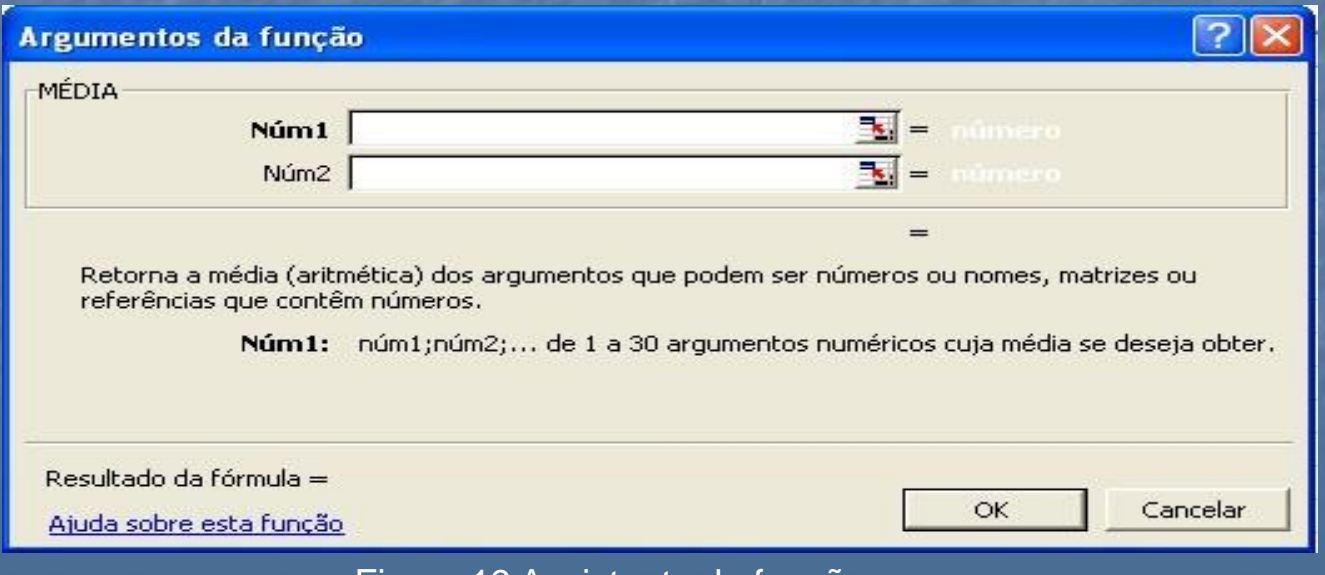

# **Função SE**

A função SE é do tipo lógica. Vamos estudá-la através de um exemplo. EXEMPLO: USANDO A FUNÇÃO SE

Abra a planilha *Notas Bimestrais* e crie mais uma coluna na tabela, ao lado da média anual, com o título *Resultado*.

Digamos que a média para aprovação seja 7,0. O Excel escreverá a palavra *APROVADO* na coluna *Resultado* se média for maior ou igual a 7,0 e a palavra *EXAME* se a nota for inferior a 7,0. Faremos isso com a função SE.

A função SE envolve três informações, também chamadas argumentos. Vejamos quais são:

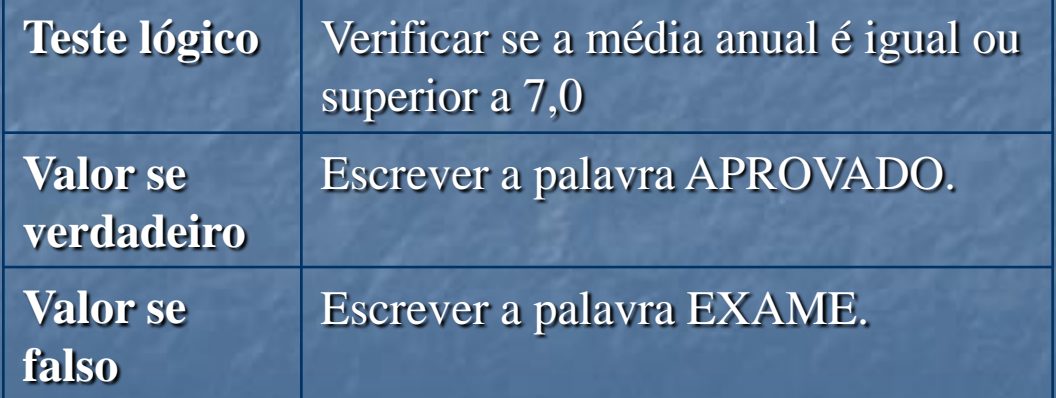

#### Para inserir a função SE faça assim:

Selecione a célula ao lado da média anual de Português.

Clique no menu *Inserir* e no comando *Função...*

Na caixa de diálogo *Colar função* escolha a função lógica SE e clique em *OK*. Na caixa de diálogo da função SE digite os valores dos três argumentos que são teste lógico, valor se verdadeiro e valor se falso. Veja na figura como foram digitados. Clique em *OK*.

**Note: Texto deve ser digitado entre aspas.**

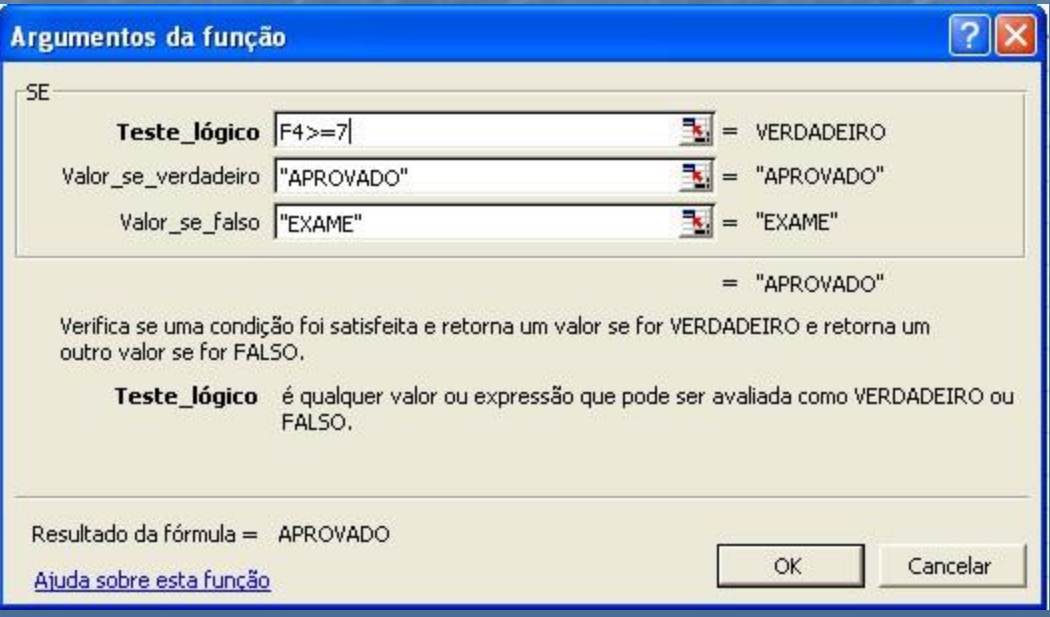

Figura 20 Caixa de diálogo da função SE

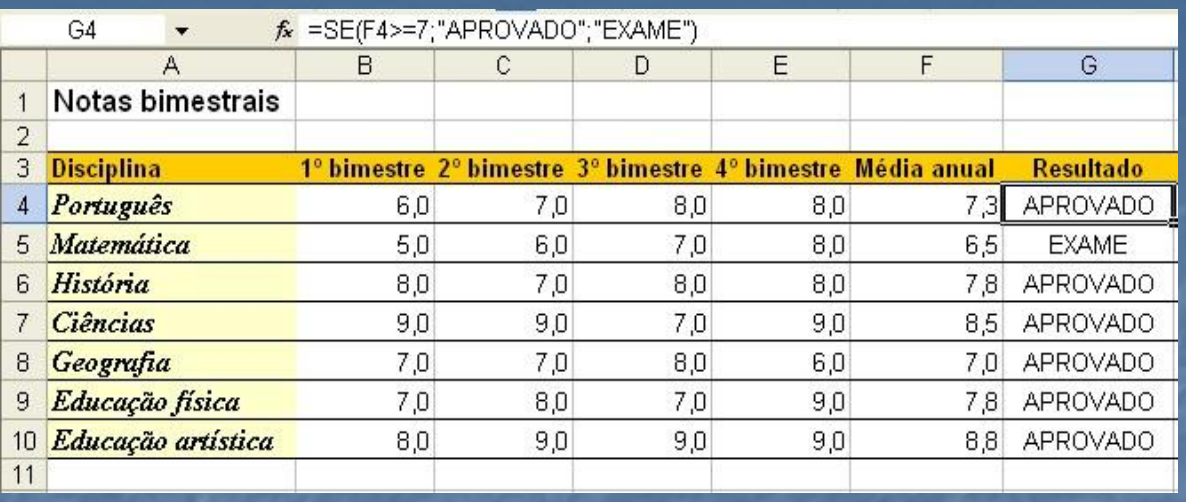

Figura 21 Planilha Notas bimestrais

Repita a operação para as outras células. Se você não quiser ter muito trabalho dê uma olhada no assunto que vem a seguir: cópia de fórmulas. Não esqueça de formatar as células novas e de salvar as alterações na planilha.

## **Uso de dois pontos e de ponto e vírgula**

*Dois pontos (:)*

O dois pontos é usado nas fórmulas para definir um intervalo de células. Nós já o usamos na função SOMA e na função MÉDIA. Veja os exemplos:  $=$ SOMA(A3:A10)  $=$ MÉDIA(A3:A10) A3:A10 pode ser lido como intervalo de células entre A3 e A10, ou seja, estão incluídas no intervalo as células A3, A4, A5, A6, A7, A8, A9 e A10.

### *Ponto e vírgula (;)*

**O ponto é vírgula é usado nas fórmulas para separar dados e intervalos. Vamos exemplificar:**

=SOMA(A3:A6;A8:A10)

Lemos a fórmula assim: Soma dos valores dos intervalos de A3 até A6 e de A8 até A10. Ou seja, será feita a soma dos valores de A3, A4, A5, A6 e também de A8, A9 e A10.

# **Copiando fórmulas**

Vamos partir de um exemplo: o da planilha *Notas bimestrais*. Nós digitamos a fórmula para o cálculo da média de Português: =MÉDIA(B4:E4). Temos que digitar as fórmulas das médias de Matemática, História, Geografia, etc. As fórmulas são quase iguais. Neste caso podemos usar a cópia de fórmulas. Para copiar uma fórmula faça assim:

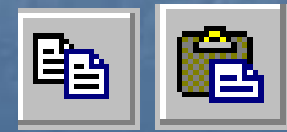

*Use também os botões Copiar e Colar da barra padrão*

- 1. Selecione a célula que será copiada.
- 2. Clique no menu *Editar* e em *Copiar*.
- 3. Selecione a célula para onde a fórmula será copiada.
- 4. Clique no menu *Editar* e em *Colar*.
- 5. Repita a operação 4 para colar a fórmula em outras células.
- 6. Pressione ENTER para encerrar.

*Note*: as cópias de fórmulas geralmente não são idênticas à original. O Excel adapta a fórmula mudando o endereço das células. Veja o exemplo: Na célula F4 temos a fórmula =MÉDIA(B4:E4) Se copiarmos a fórmula em F4 para outras células o resultado será o seguinte:  $C$ ópia em F5:  $=$ MÉDIA(B5:E5) Cópia em F6: = =MÉDIA(B6:E6)

Cópia em F7: = MÉDIA(B7:E7)

*Cópia por arraste* Outra forma de copiar fórmulas e valores para células próximas e por arraste. Faça assim:

- 1. Selecione a célula que será copiada.
- 2. Aponte na alça que existe no canto inferior direito da célula. Repare que o ponteiro muda de forma quando apontamos para a alça da célula.
- 3. Arraste a alça para as células vizinhas, selecionando em quais você quer colar o conteúdo.
- 4. Solte o botão do mouse. Pronto o conteúdo da célula foi copiado nas células vizinhas.

## **Referência absoluta e relativa**

Nós vimos que o Excel adapta as fórmulas quando nós as copiamos para outras células. Por exemplo: Na célula C2 escrevemos a fórmula =B2\*B8 Se copiarmos esta fórmula para a célula C3 o resultado será: =B3\*B9. Esta adaptação das fórmulas copiadas nem sempre é interessante. Vamos dar um exemplo onde ocorrem problemas.

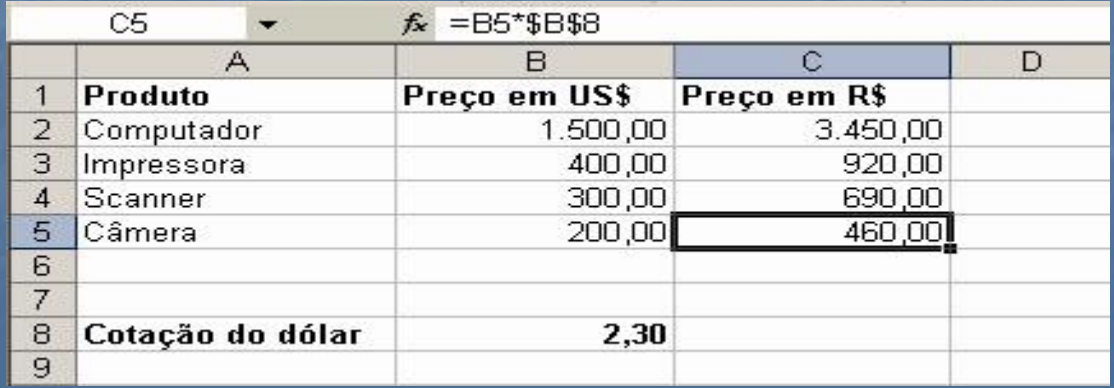

Para calcular o preço em reais poderíamos digitar na célula C2 a fórmula =B2\*B8. O problema acontece se tentarmos copiar esta fórmula para as outras células. Copiando para a célula C3 o resultado será =B3\*B9. Como não há cotação de dólar em B9 a tabela sairá com erro. Num caso desses é melhor escrever \$B\$8 em vez de B8. O símbolo cifrão faz com que a identificação da célula não se altere se movermos ou copiarmos a fórmula.

B8 é uma referência relativa. \$B\$8 é uma referência absoluta.

#### **Gráficos**

*Com os dados do Excel podemos criar gráficos para apresentar melhor a informação. Neste capítulo veremos como criar, formatar e editar gráficos.* Com o Excel criamos gráficos dos mais variados tipos. Os gráficos melhoram a visualização dos dados. Muitas vezes, passando os olhos num gráfico o leitor consegue tirar uma conclusão instantaneamente.

**Etapas de criação de um gráfico**

Estudaremos as etapas através de um exemplo. EXEMPLO: GRÁFICO DE EVOLUÇÃO DA POPULAÇÃO Para criar gráficos no Excel o primeiro passo é digitar numa planilha os dados que servirão de base para a montagem do gráfico.

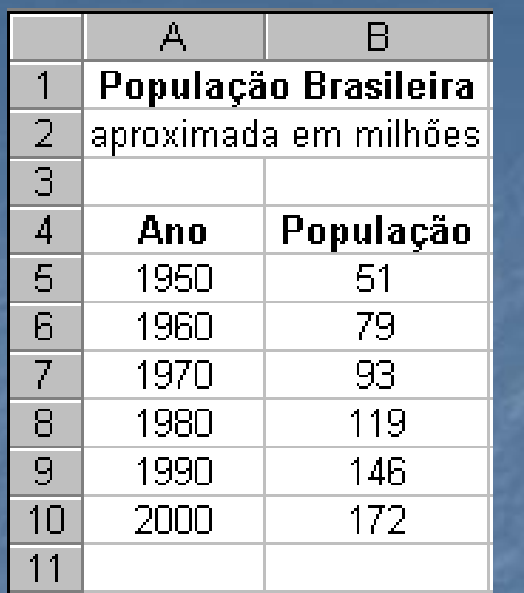

Figura 23 Planilha Evolução da população brasileira

Depois de digitar os dados podemos iniciar a criação do gráfico que é orientada pelo *Assistente de gráfico*. *Etapa 1 Tipo do gráfico*

- 1. Clique em *Inserir* e no comando *Gráfico...* Surgirá o *Assistente de gráfico*.
- 2. Selecione o tipo de gráfico desejado. Escolheremos o tipo Colunas 3D.
- 3. Clique em *Avançar*.

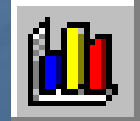

*Use também o botão Assistente de gráfico da barra padrão.*

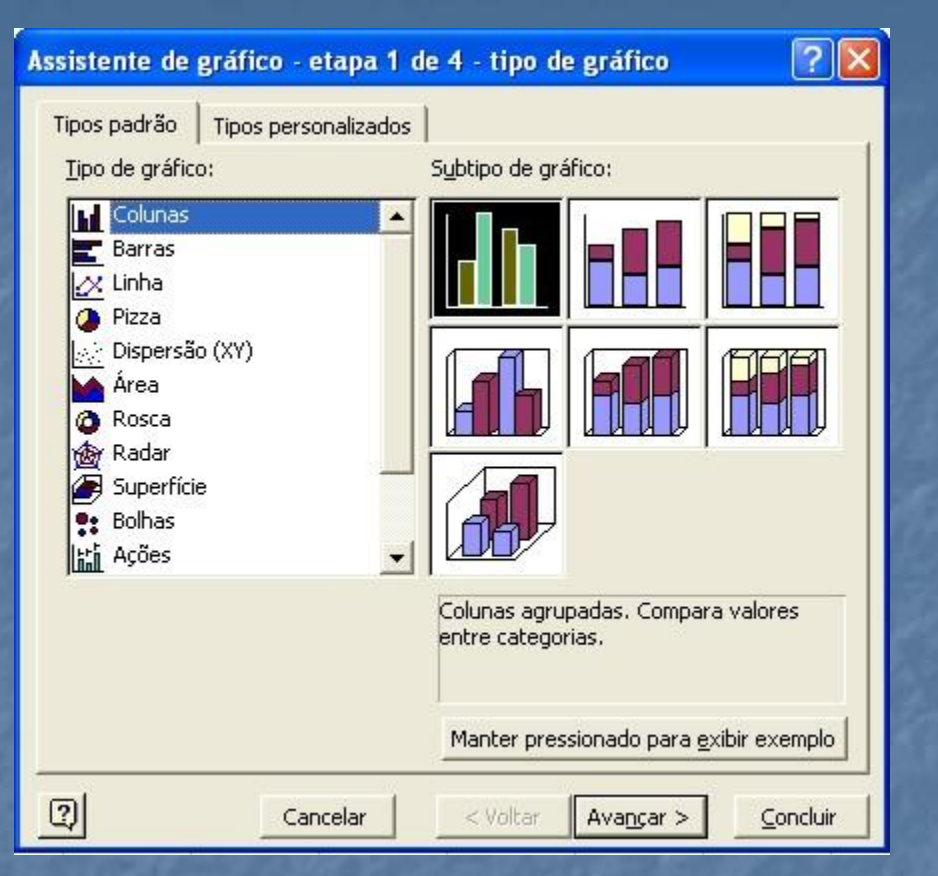

#### Figura 24 Assistente de gráfico Etapa 1

## *Etapa 2 Intervalo e seqüência*

- 1. Na guia *Intervalo,* em intervalo de dados, digite A5:B10. O intervalo também pode ser selecionado com o mouse. Clique em A5 e arraste até B10.
- 2. Na guia *Seqüência* exclua a primeira seqüência de dados, pois, ela se refere aos anos e não queremos que eles apareçam como barras.

1.3. No campo nome da seqüência digite *População*.

2.4. No campo valores digite B5:B10, que é o intervalo de valores de população.

3.5.No campo Rótulos do eixo digite A5:B5, que é o intervalo de valores de anos.

4.6. Clique em *Avançar*.

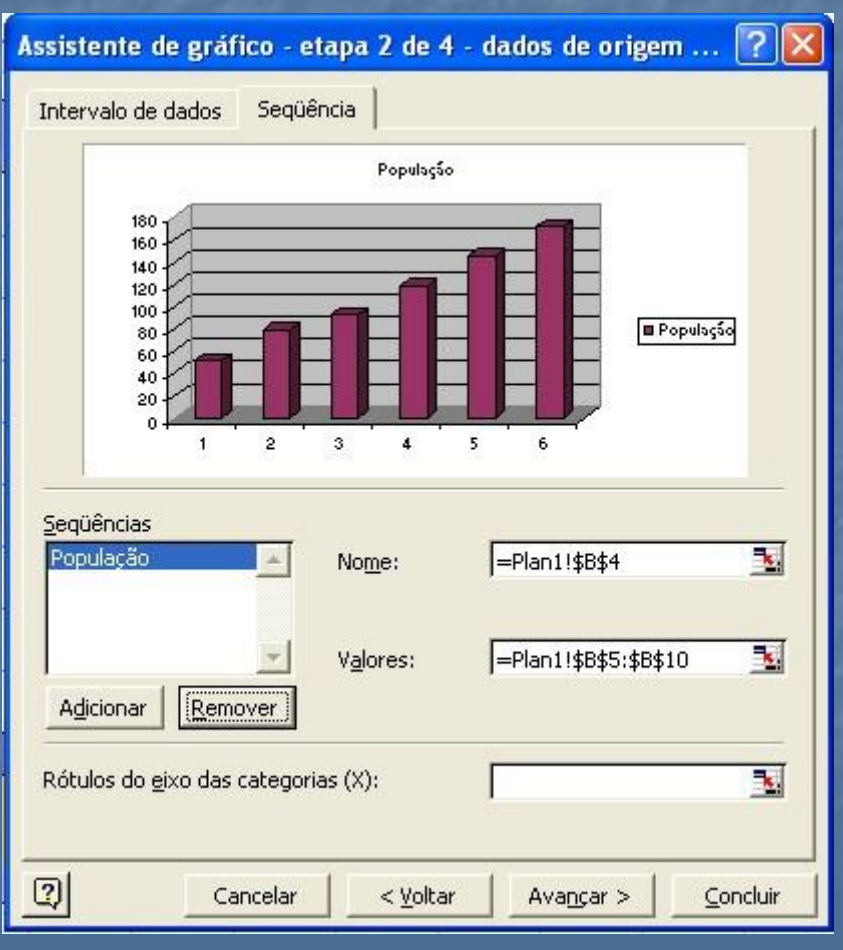

Figura 25 Assistente de gráfico Etapa 2

## *Etapa 3 Opções de gráfico*

1.Digite um título para o gráfico. Em nosso caso: *Evolução da população brasileira*.

2.Digite um título para o eixo horizontal. Em nosso exemplo: *Anos*. 3.Digite um título para o eixo vertical: Em nosso caso: *População em milhões*.

3.Na guia *Legenda* desmarque a opção *Mostrar legenda*, pois no nosso caso é desnecessária.

4.Clique em *Avançar*.

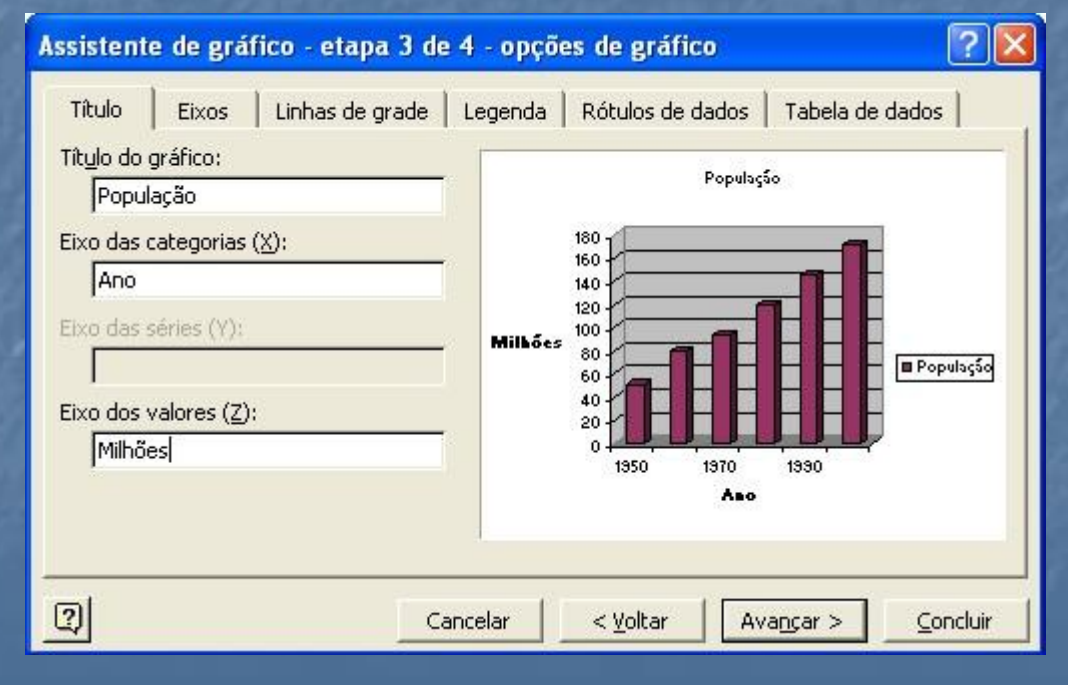

Figura 26 Assistente de gráfico Etapa 3

## *Etapa 4 Local do gráfico*

Esta última etapa é apenas para decidir se o gráfico vai ser um objeto dentro da planilha que contém os dados ou se vai ficar numa planilha em separado. Escolha a opção *como objeto em* Plan1 e clique em *Concluir*. Pronto. Finalmente o gráfico aparece.

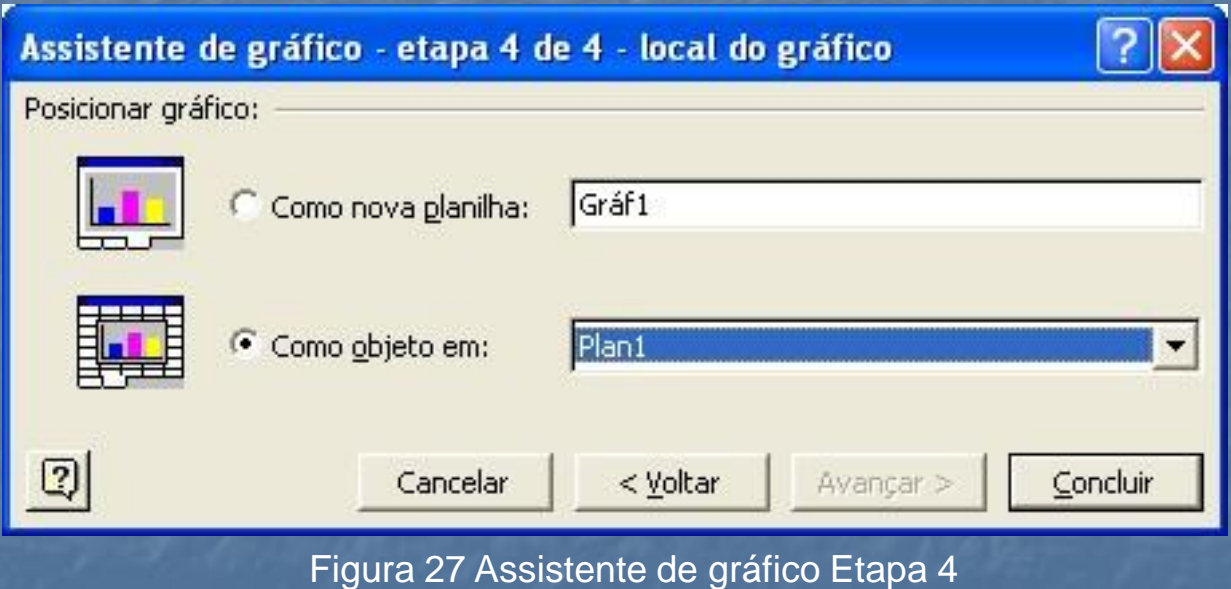

19

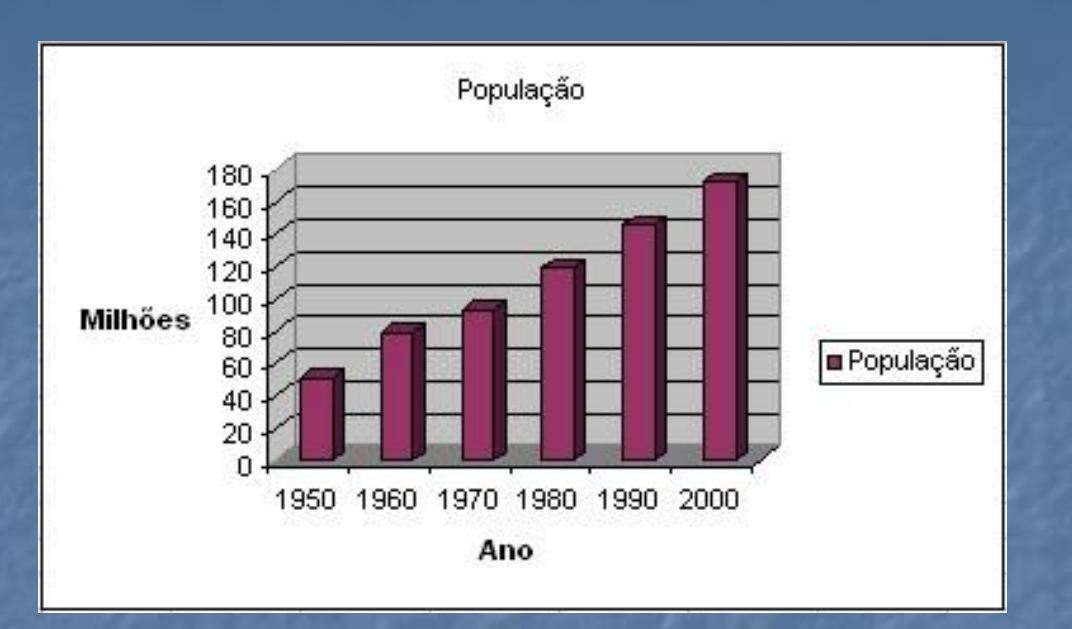

Figura 28 Gráfico Evolução da população brasileira

# **Formatando o gráfico**

Depois de criar o gráfico sempre aparecem detalhes para ajustar. É hora de formatar o gráfico. O gráfico é composto por vários elementos. Os principais são:

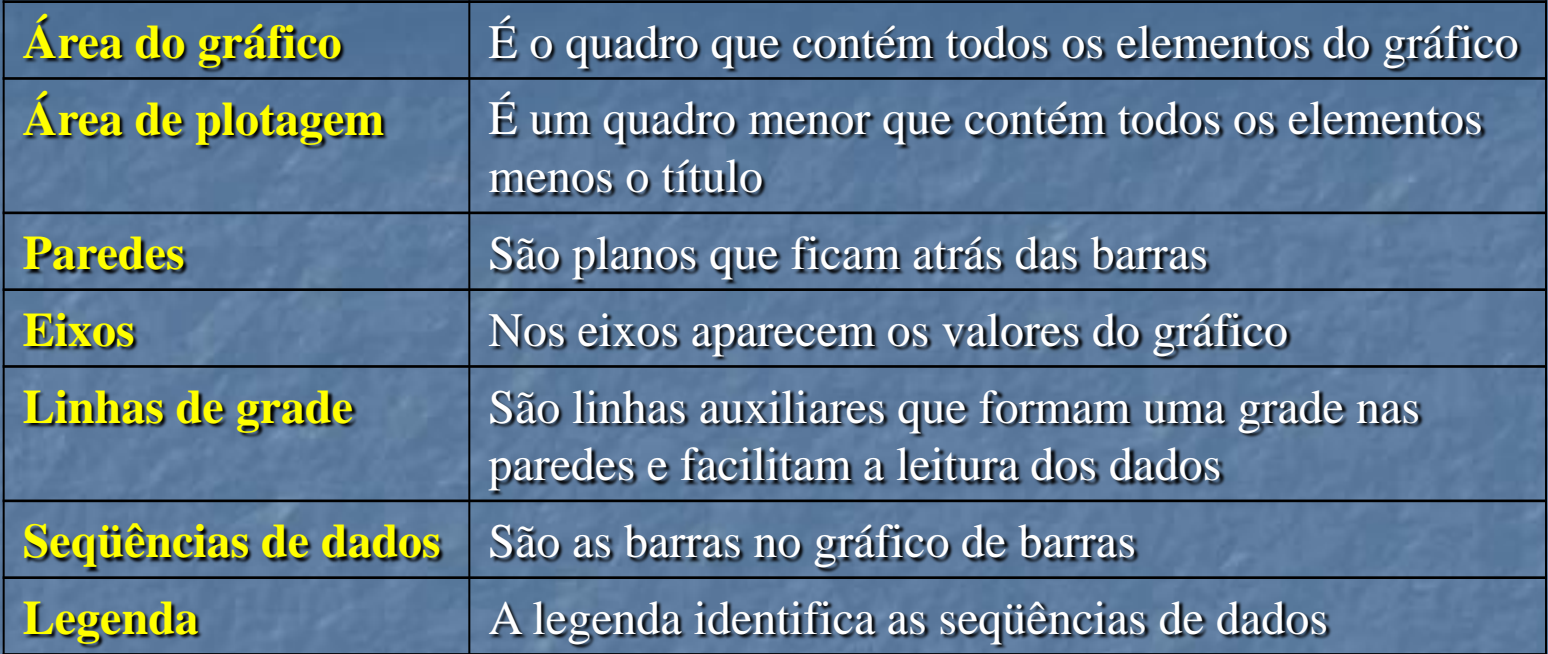

*Note*: Cada tipo de gráfico tem suas particularidades de formatação. O gráfico de barras é formatado diferente do gráfico tipo pizzas ou do tipo linhas.

## *Área do gráfico*

A área do gráfico pode ser movida e redimensionada. Para mover a área, clique nela e arraste-a para uma nova posição. Para redimensionar selecione-a com o mouse e arraste uma das alças que aparecem em volta do quadro.

Para formatar a área do gráfico, clique nela e depois, no menu *Formatar* escolha *Área do gráfico selecionada...* Será possível definir a fonte, cor e padrão de fundo.

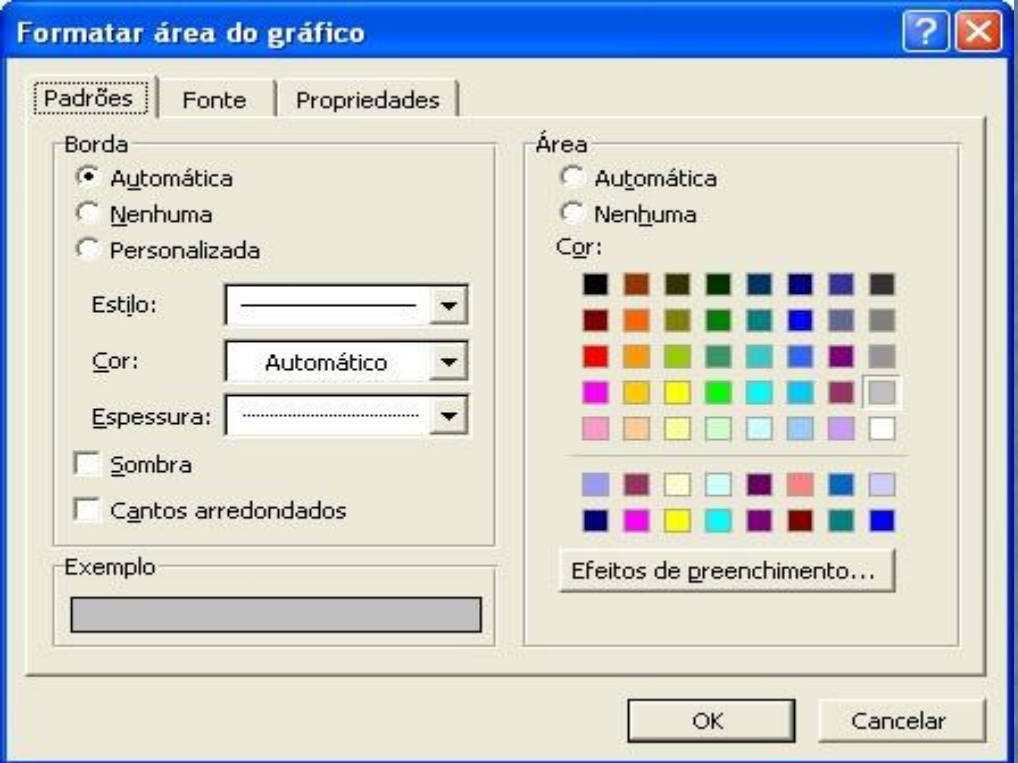

Figura 29 Caixa de diálogo Formatar área do gráfico

# *Área de plotagem*

A área de plotagem é um quadro menor que contém todos os elementos do gráfico menos o título. Podemos movê-la e redimensioná-la. Basicamente o que podemos formatar nela é o

padrão de cores. Para fazer isso a selecione e no menu *Formatar* escolha *Área de plotagem selecionada...*

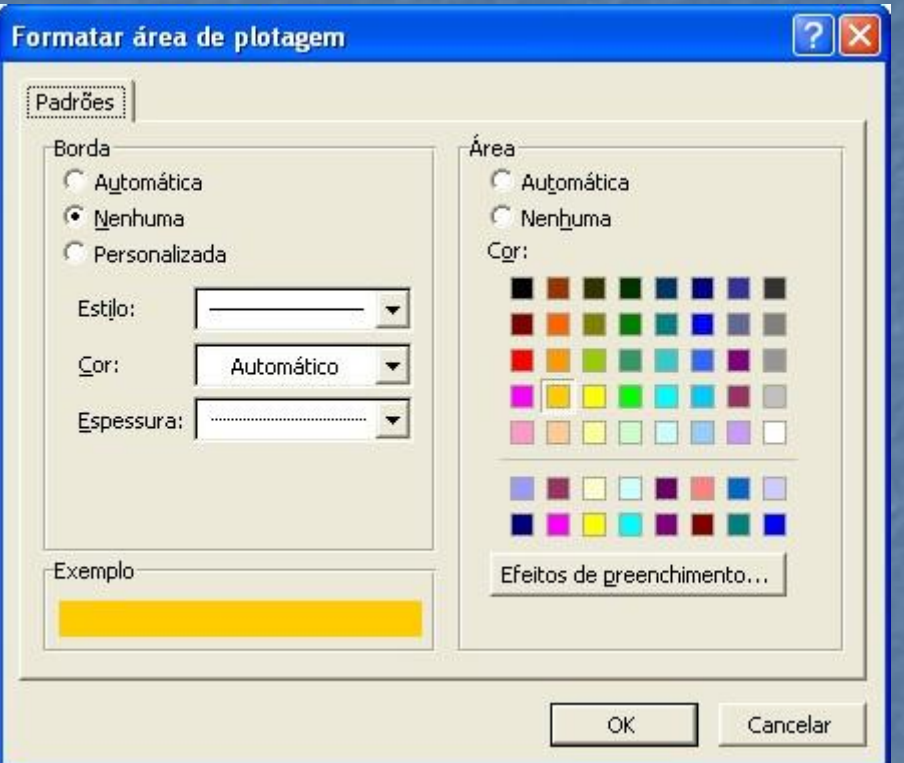

Figura 30 Caixa de diálogo Formatar área de plotagem

#### *Paredes do gráfico*

As paredes ficam atrás das barras e o que podemos formatar nelas é o padrão de cores. Clique na parede e depois, no menu *Formatar* escolha *Paredes selecionadas...*

## *Eixos*

Clique num dos eixos, horizontal ou vertical, e no menu *Formatar* escolha Eixo selecionado...

Será possível formatar a fonte, o alinhamento do texto, a escala do eixo, etc.

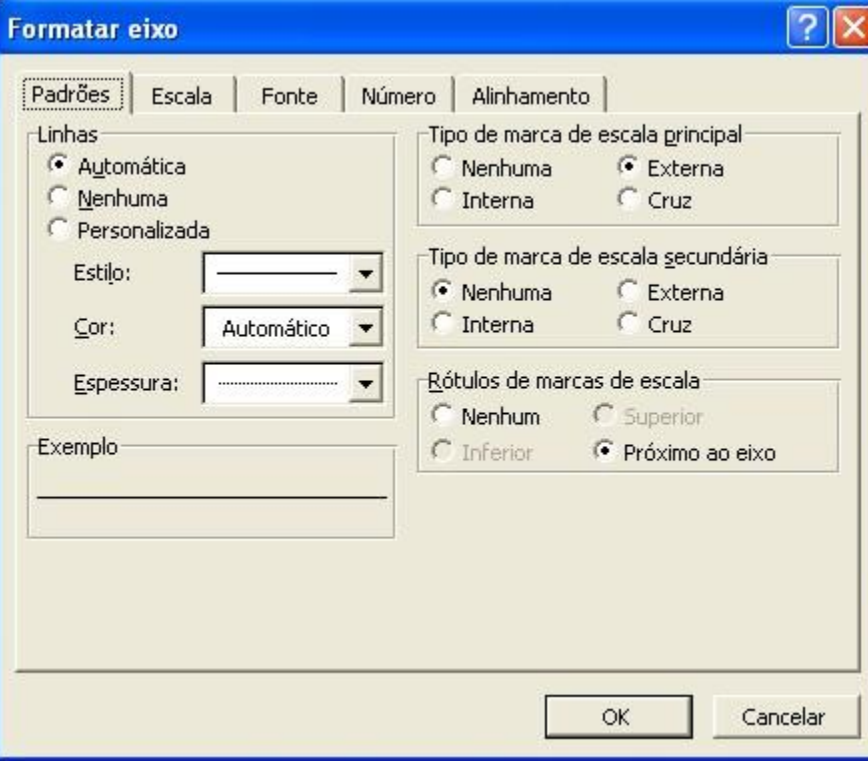

Figura 31 Caixa de diálogo formatar eixo

#### *Seqüência de dados*

Clique numa das barras do gráfico para formatar a seqüência de dados. No menu *Formatar* escolha *Seqüências de dados...* Será possível alterar a forma das barras, o padrão de cores, profundidade, etc.

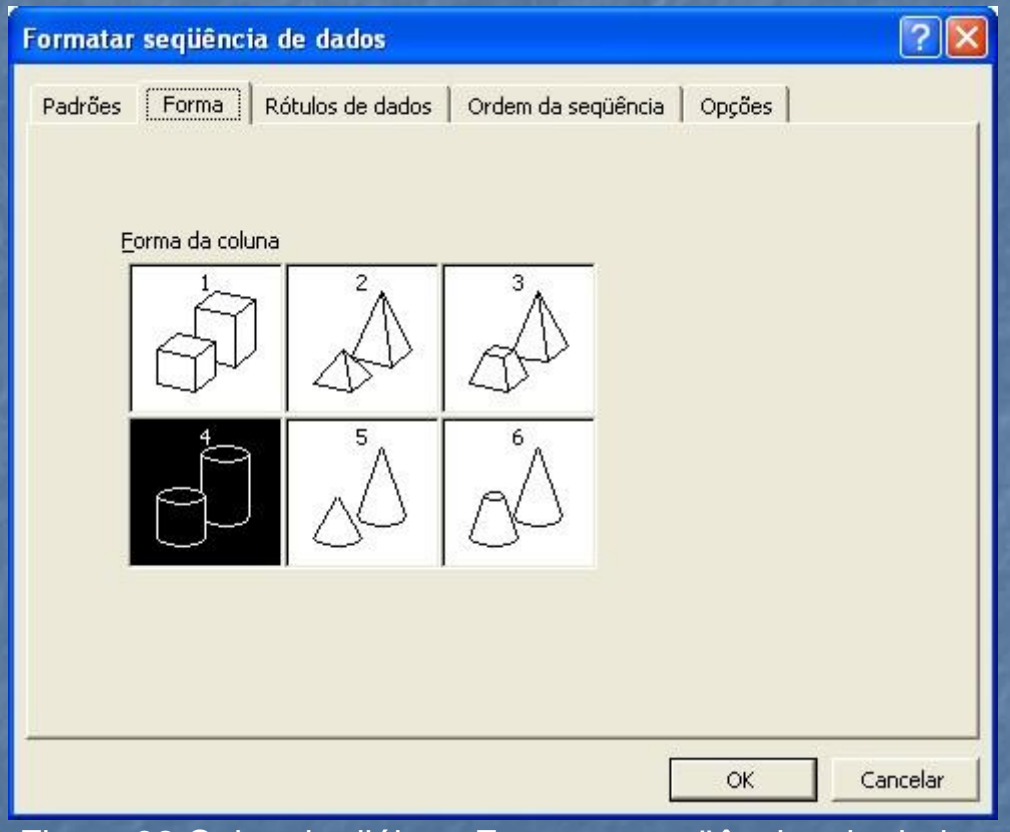

Figura 32 Caixa de diálogo Formatar seqüências de dados

#### *Linhas de grade*

As linhas de grade dividem a parede do gráfico em faixas. Servem para auxiliar a leitura do gráfico. Para formatá-las clique numa linha de grade e no menu *Formatar* escolha *Linhas de grade...*

Observe a figura seguinte e compare com o gráfico antes da formatação. Veja como a formatação pode melhorar a aparência de um gráfico.

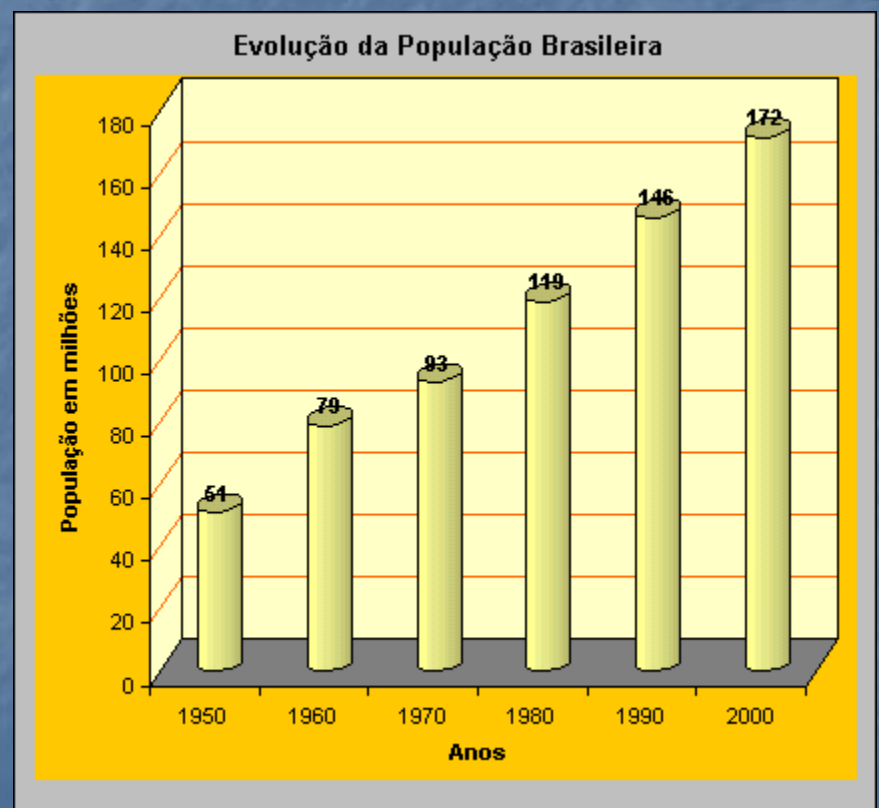

Figura 33 Gráfico Evolução da população brasileira formatado

### **Editando o gráfico**

As vezes criamos e formatamos um gráfico e só mais tarde notamos que alguma informação precisa ser mudada. Com o Excel, a qualquer momento, podemos alterar valores, acrescentar dados, mudar o tipo do gráfico, trocar os títulos, etc.

Se um valor do gráfico precisa ser mudado, basta digitar o novo valor na planilha base do gráfico. Alterações feitas nos valores da planilha alteram imediatamente o gráfico.

Para modificar um gráfico, selecione a área do gráfico. Note que surge na barra de menus do Excel o item *Gráfico*. Neste menu ficam os comandos de edição. Vejamos os comandos do menu Gráfico:

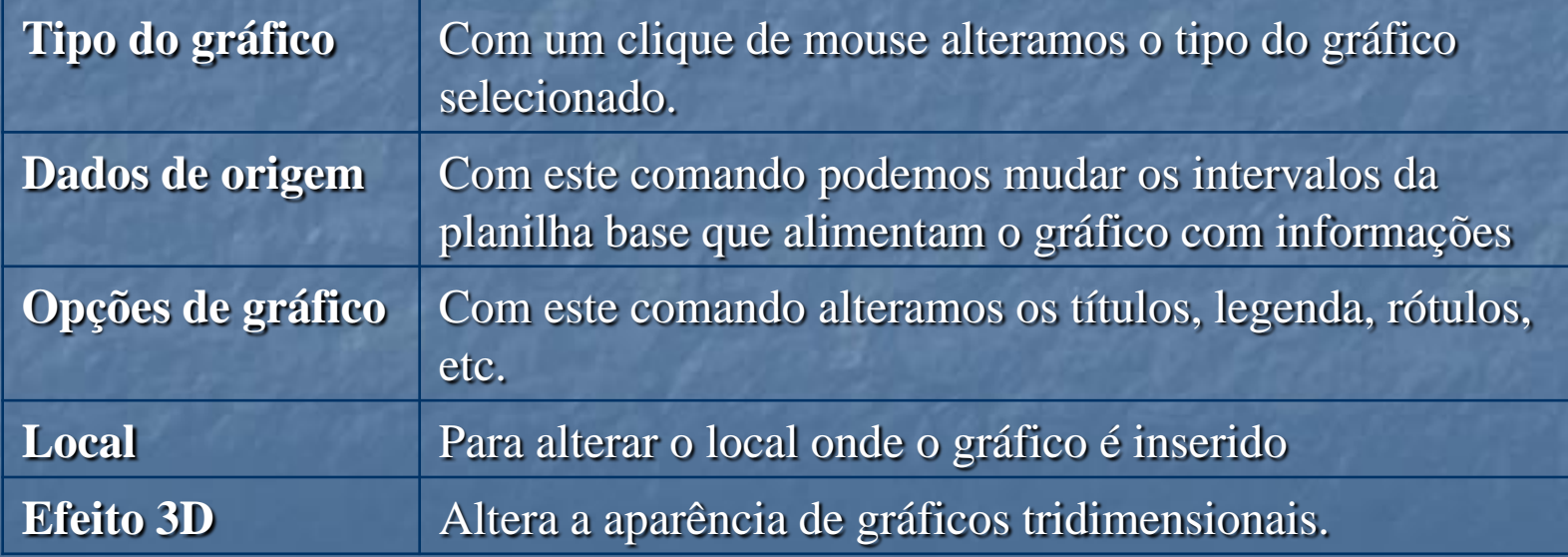

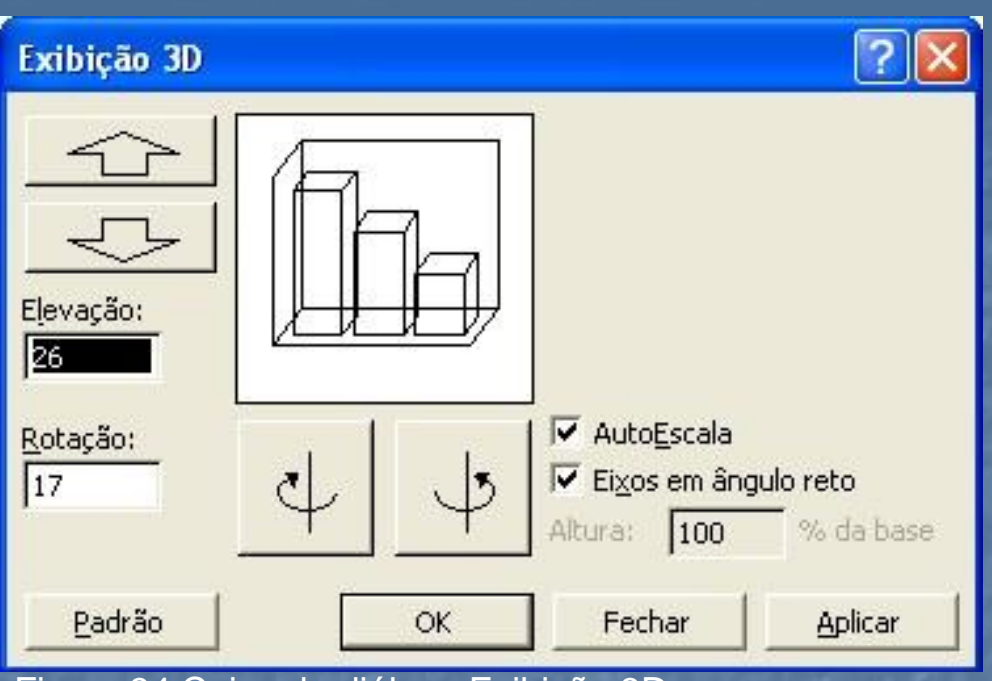

Figura 34 Caixa de diálogo Exibição 3D

# **Escolha do tipo do gráfico**

Um gráfico pode facilitar a interpretação de dados, mas é preciso escolher o tipo correto de gráfico para cada tipo de informação. Veja algumas dicas sobre escolha de gráficos:

Para mostrar a evolução de valores ao longo do tempo prefira gráficos de barras ou de linhas. Por exemplo: o crescimento do número de usuários de computador ao longo dos anos.

Para gráficos matemáticos contínuos prefira o tipo linhas suavizadas. Por exemplo: gráficos de equações.

Para mostrar a participação das partes num conjunto use gráfico tipo pizza. Por exemplo: gráficos com a porcentagem de cada grupo racial no total da população brasileira.

#### **Gerenciando dados**

*Neste capítulo veremos como gerenciar volumes grandes de informação classificando, filtrando, resumindo e analisando dados.* Vamos exemplificar o gerenciamento de dados com os dados da planilha seguinte:

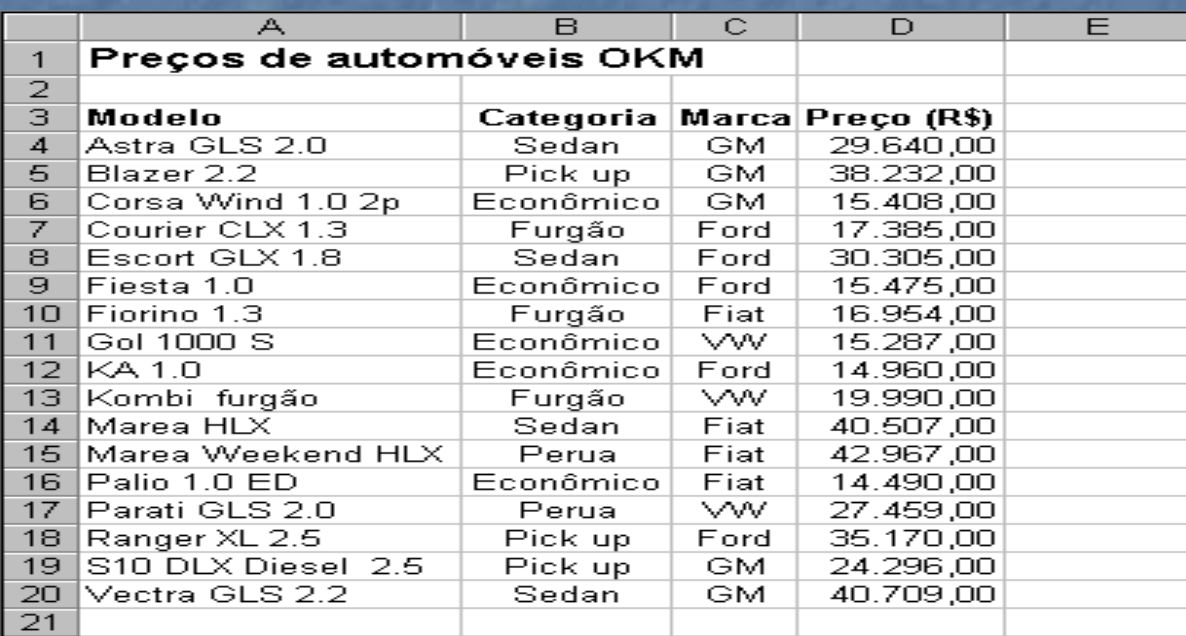

## **Classificação**

No Excel não é preciso se preocupar com a ordem que digitamos listas de dados. O Excel tem a ferramenta de classificação para nos ajudar. Vamos classificar a planilha *Preços de automóveis* da seguinte maneira: vamos organizar os carros por marca e por preço, começando pelo carro mais caro de cada marca. Faça assim:

- 1. Selecione o intervalo de dados dos preços (A3:D20).
- 2. No menu *Dados* clique em *Classificar...* Surgirá a caixa de diálogo *Classificar*.
- 3. No campo *Classificar por* selecione a coluna *Marca* e ordem crescente. Deste modo o Excel vai reorganizar as linhas para que os carros da mesma marca fiquem juntos.
- 4. No campo *Em seguida por* selecione a coluna *Preço* e ordem decrescente. Deste modo, depois de organizar por marca o Excel vai organizar pelo preço, começando pelo maior.
- 5. Clique em *OK*.

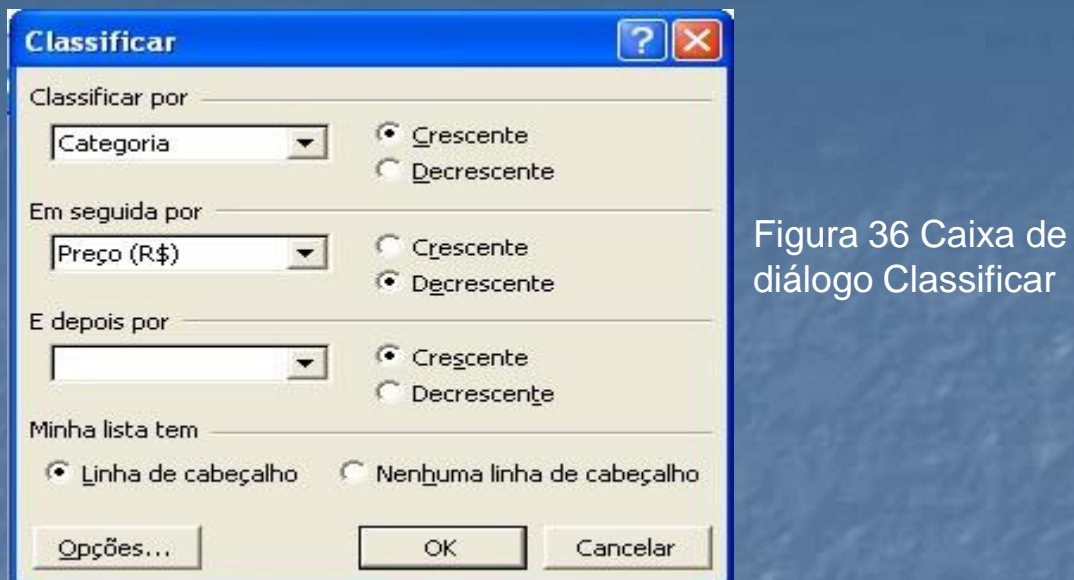

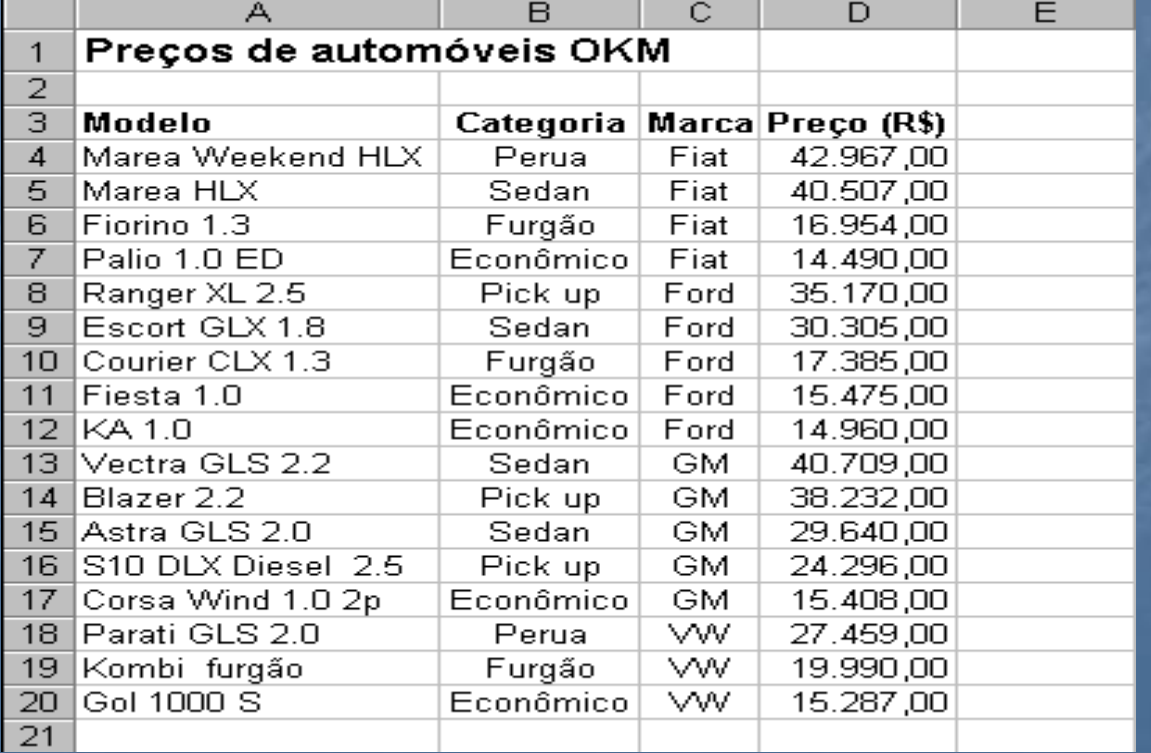

Figura 37 Planilha Preços de automóveis classificada

## **Filtragem**

A ferramenta de filtragem é boa para selecionar dados numa lista grande. Filtrar é exibir dados que atendem uma certa condição e ocultar os demais.

Vamos filtrar a planilha *Preços de automóveis* da seguinte maneira: Vamos exibir apenas as linhas dos carros da categoria Sedan. Faça assim:

- 1. Selecione o intervalo de dados (A3:D20)
- 2. No menu *Dados* clique em *Filtrar* e em *AutoFiltro*. Surgirão botões ao lado de cada título de coluna.
- 3. Clique no botão do título *Categoria* e selecione a opção *Sedan*.

Pronto o Excel exibirá apenas as linhas dos carros Sedan.

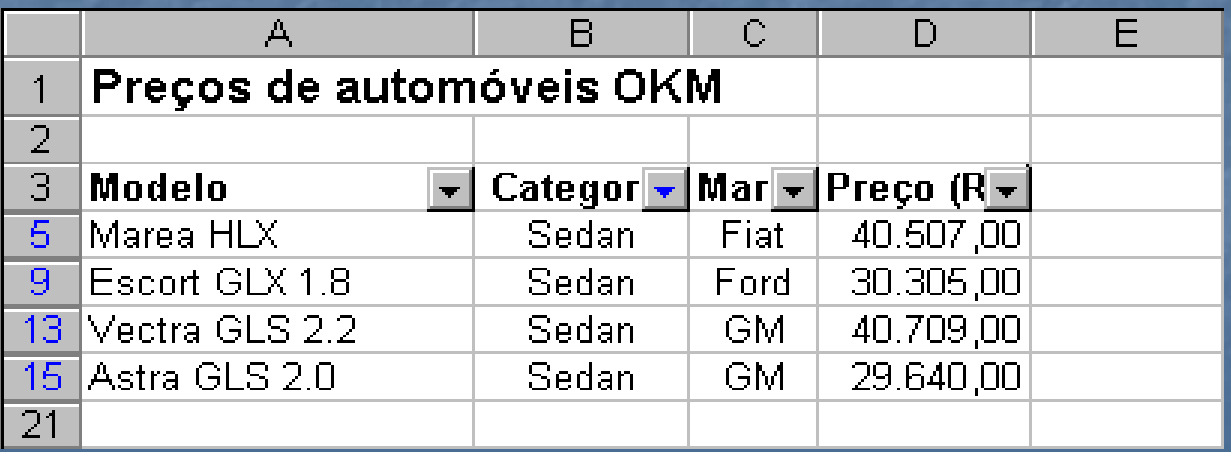

Para exibir as linhas ocultas pela filtragem clique no menu *Dados*, em *Filtrar* e na opção *Mostrar tudo*.

Vamos fazer mais uma filtragem de modo diferente. Vamos exibir apenas os carros que custam menos de R\$ 20.000,00. Faça assim:

- 1. Clique no botão da coluna *Preço*.
- 2. Escolha a opção *Personalizar...* Surgirá a caixa de diálogo *Personalizar AutoFiltro*.
- 3. No primeiro campo selecione *é menor do que* e no segundo campo digite *20.000,00*
- 4. Clique em *OK*.

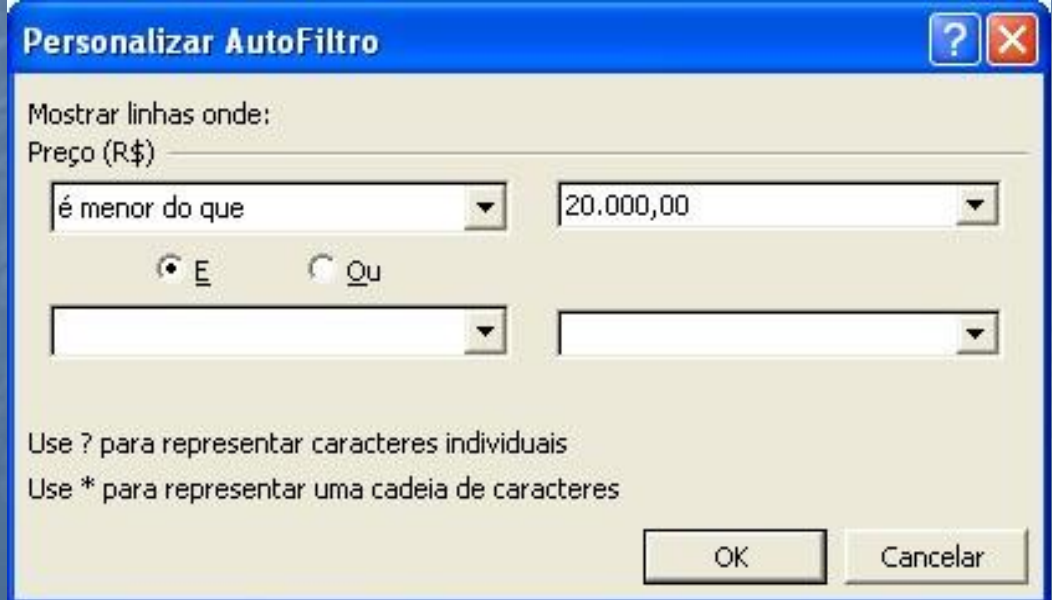

Figura 39 Caixa de diálogo Personalizar AutoFiltro

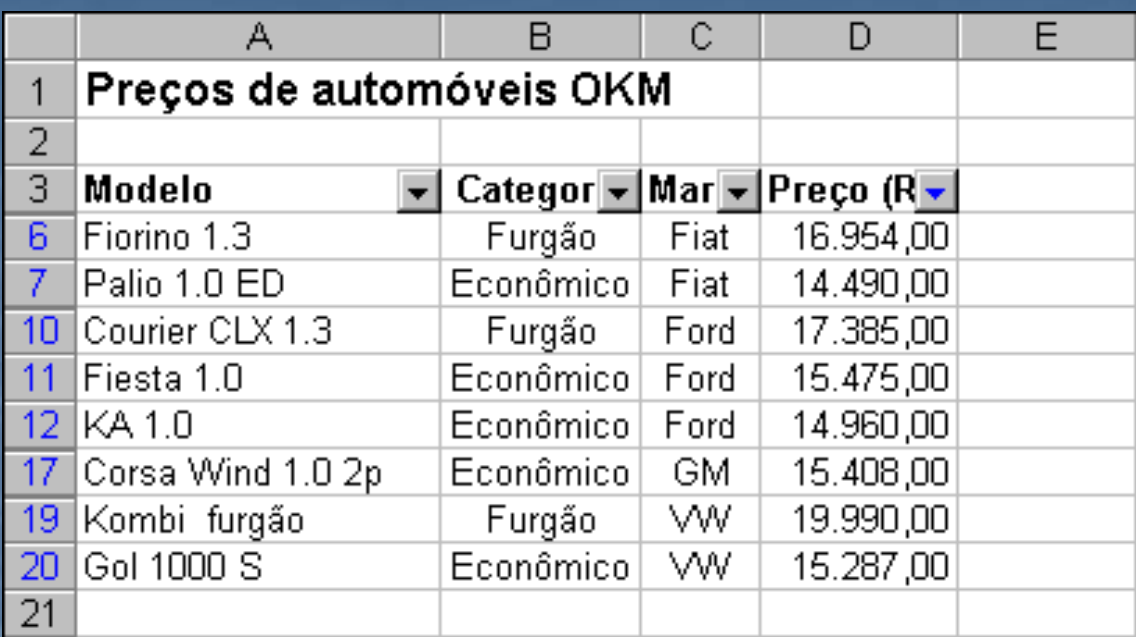

Figura 40 Planilha Preços de automóveis filtrada por preço

Para remover um filtro clique em *Dados*, em *Filtrar...* e desmarque a opção *AutoFiltro*.

## **Formulários**

Quando temos dados para digitar em listas grandes, podemos recorrer à ajuda dos formulários do Excel. Digitar dados num formulário muitas vezes é mais prático que digitá-los diretamente na lista. Antes de trabalhar com formulários vamos entender os termos usados. Um formulário é uma caixa de diálogo com vários campos. Cada campo representa uma coluna da lista. O conjunto de todos os dados de uma linha da tabela compõe um registro. Agora vamos exemplificar.

### Os textos da primeira linha da tabela são usados como rótulo dos campos do formulário.

- 1. Clique em alguma célula da lista de preços da planilha *Preços de automóveis.*
- 2. No menu *Dados* clique em *Formulário*. Surgirá um formulário na tela.
- 3. Para incluir um registro no formulário clique em *Novo*.
- 4. Digite os dados nos campos do formulário. Para passar de um campo a outro use a tecla TAB. No final da digitação tecle ENTER. Os registros novos serão incluídos no final da lista.
- 5. Depois de digitar os novos registros clique em *Fechar*.

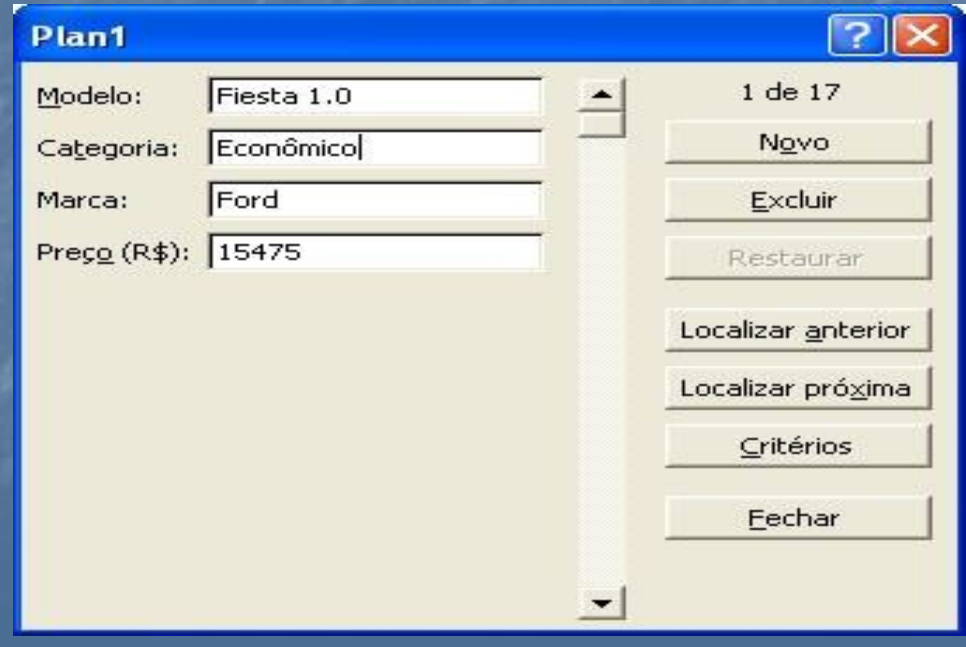

# **Subtotais**

O comando subtotais permite obter várias informações de uma lista de dados. Vamos partir da planilha *Preços de automóveis*. Com o comando subtotais podemos obter informações como as seguintes:

•Saber quantos carros de cada marca estão na tabela.

•Saber o preço médio dos carros de cada categoria.

- •Saber o preço máximo dos carros de cada marca.
- •Saber o preço mínimo dos carros em cada categoria.

Vamos usar os subtotais para saber qual é o preço médio dos carros em cada categoria. Faça assim:

- 1. Selecione os dados da tabela e classifique-a primeiro por *categoria* e depois por *preço* decrescente. Caso não se lembre como fazer isso volte atrás no item *Classificação* desta apostila.
- 2. No menu *Dados* escolha *Subtotais...* Surgirá a caixa de diálogo *Subtotais*
- 3. No campo *A cada alteração em* escolha *Categoria*.
- 4. No campo *Usar função* escolha *média*.
- 5. Clique em *OK*.

### Pronto. O Excel cria os subtotais para nós.

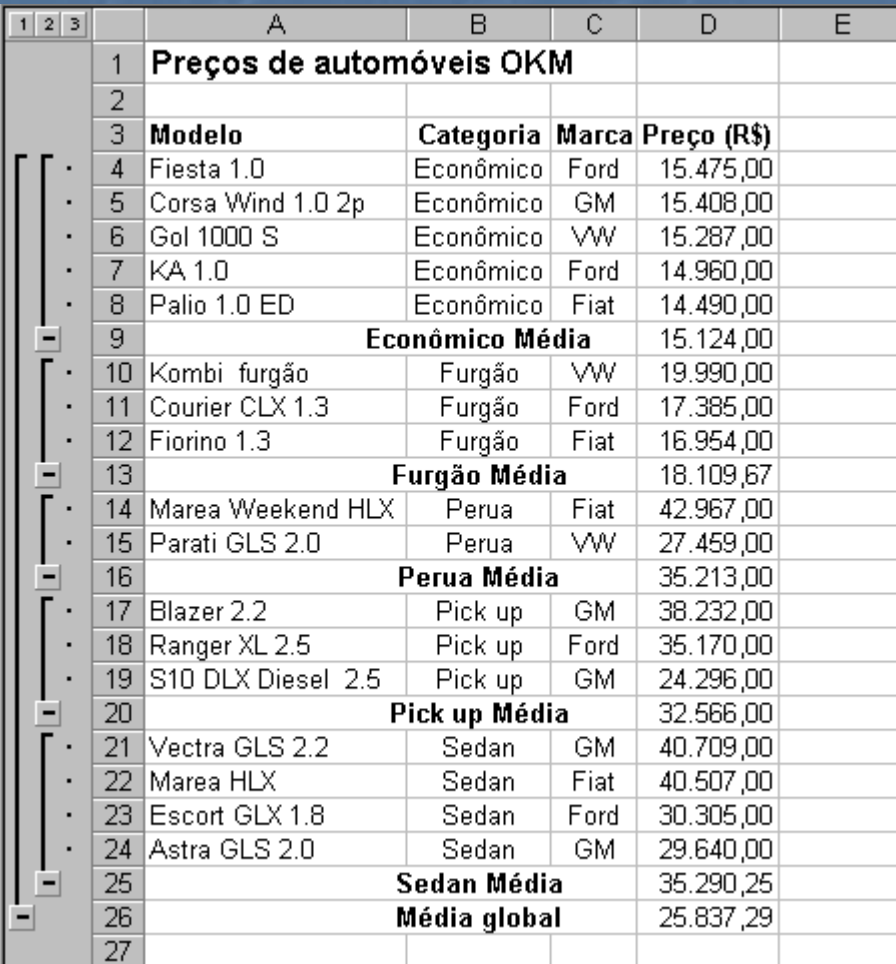

Figura 42 Planilha Preços de automóveis com subtotais

Para cancelar a exibição de subtotais clique no menu *Dados* e no comando *Subtotais*. Na caixa de diálogo, clique no botão *Remover todos*.

37

## **Validação de dados**

A validação é um mecanismo que permite controlar a digitação de dados. Podemos definir que alguns valores não serão aceitos numa célula. Vamos a um exemplo:

Uma empresa atacadista de equipamentos de Informática tira seus pedidos de compra no Excel. No pedido de compra há uma tabela com as seguintes colunas: *Quantidade*, *produto*, *preço unitário* e *preço total*. Vamos criar uma validação de dados nas células da quantidade. Queremos que sejam aceitos apenas números inteiros maiores que 3. Isso porque 3 é o pedido mínimo aceito pela empresa e inteiros porque não dá para cortar os equipamentos e vender em pedacinhos.

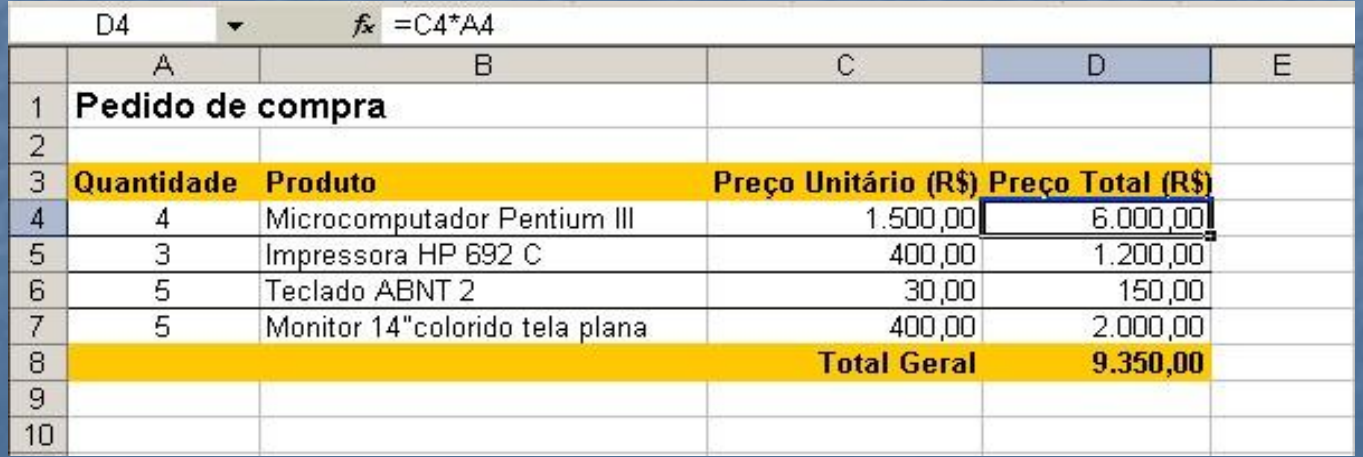

Figura 43 Planilha Pedido de compra

Para criar uma validação de dados faça assim:

- 1. Selecione as células do item quantidade (A4:A7).
- 2. No menu *Dados* escolha *Validação...* Surgirá a caixa de diálogo *Validação de dados.*
- 3. No campo *Permitir* escolha *Número inteiro*.
- 4. No campo *Dados* escolha *maior do que*.
- 5. No campo *mínimo* digite *3*.
- 6. Na guia *Mensagem* de entrada digite o *título Quantidade* e a *mensagem Mínimo 3*.
- 7. Na guia *Alerta de erro* digite o *título Quantidade* e a *mensagem A quantidade mínima é 03*.
- 8. Clique em *OK*.

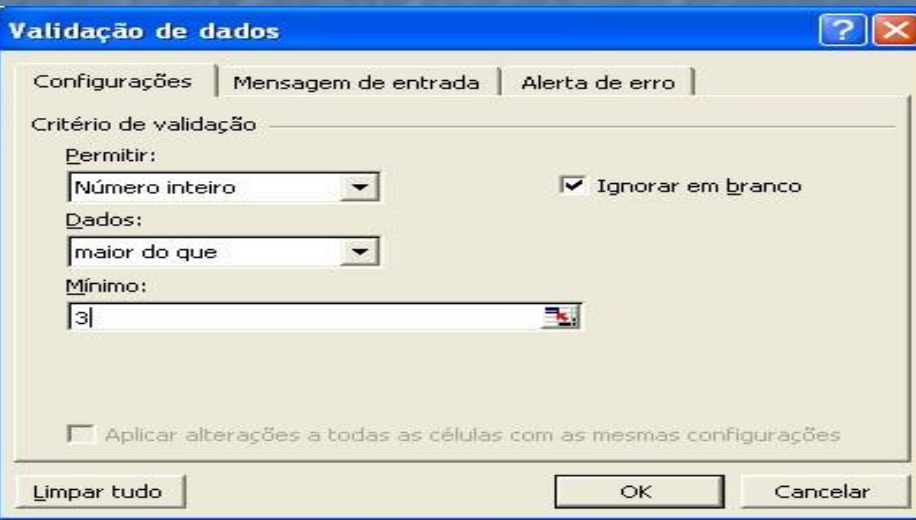

Figura 44 Caixa de diálogo validação de dados

Pronto. O Excel não aceitará qualquer valor na coluna das quantidades. Quando o usuário selecionar uma célula receberá uma mensagem de entrada. Se o usuário tentar digitar um valor inválido será avisado por uma caixa de alerta.

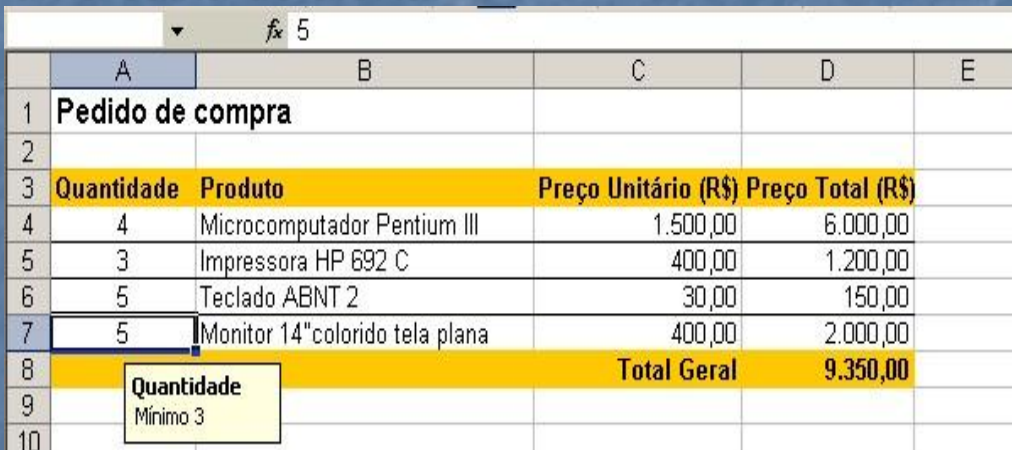

#### Figura 45 Mensagem de entrada

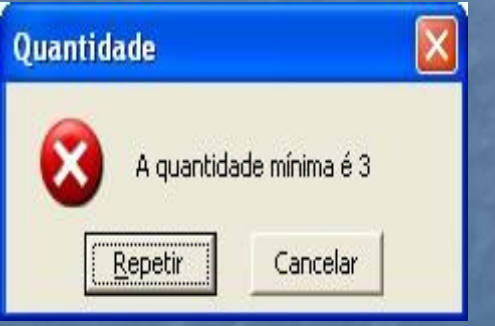

Figura 46 Alerta de validação

40 Para remover uma validação, primeiro selecione as células. Em seguida clique no menu *Dados* e escolha *Validação...* Na caixa de diálogo clique no botão *Limpar tudo*.

## **Estrutura de tópicos**

A estrutura de tópicos organiza os dados em níveis. Deste modo, podemos exibir todos os detalhes de uma planilha ou selecionar apenas os dados mais gerais. Vamos exemplificar através da planilha *Relatório de vendas*.

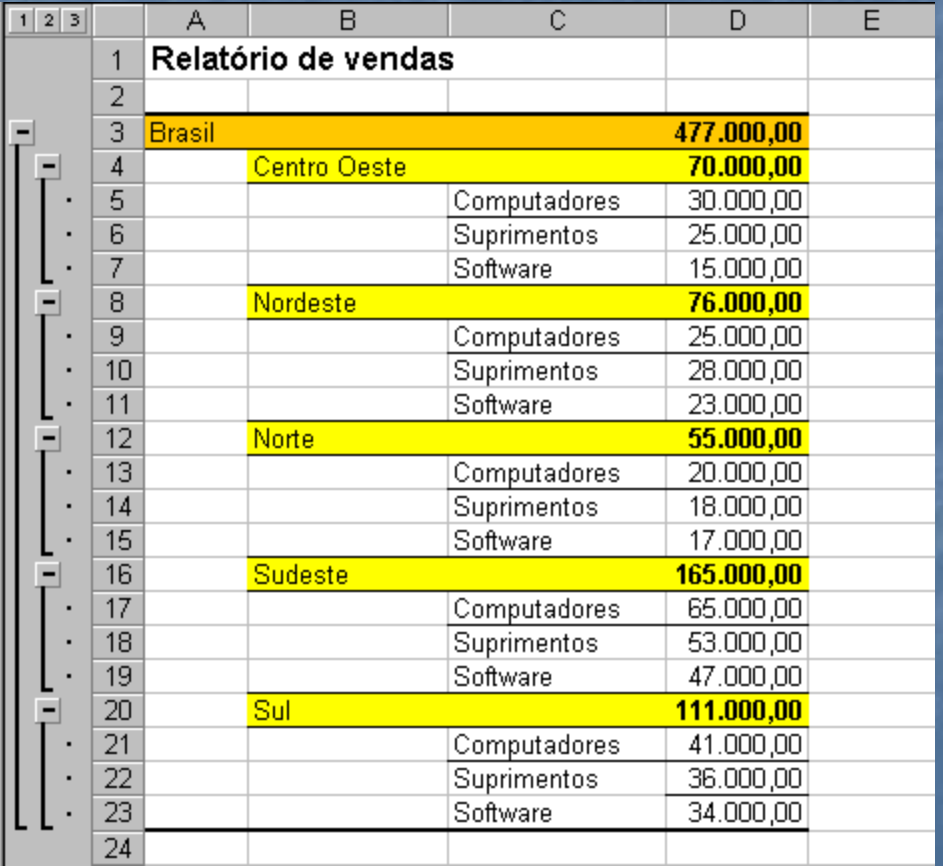

Figura 47 Planilha Relatório de vendas estruturada em tópicos

Nesta planilha temos três opções de exibição: Podemos mostrar todos os dados, ou apenas os resultados por região, ou só o resultado geral do país.

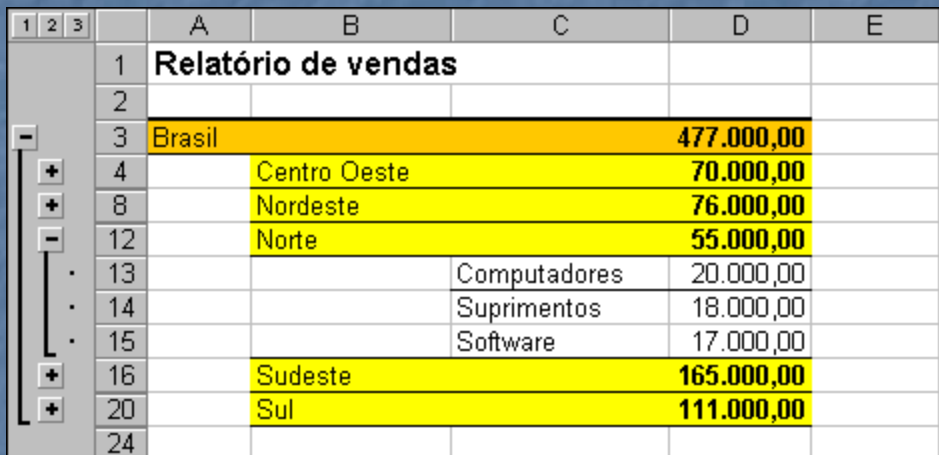

Figura 48 Planilha Relatório de vendas com tópicos recolhidos parcialmente

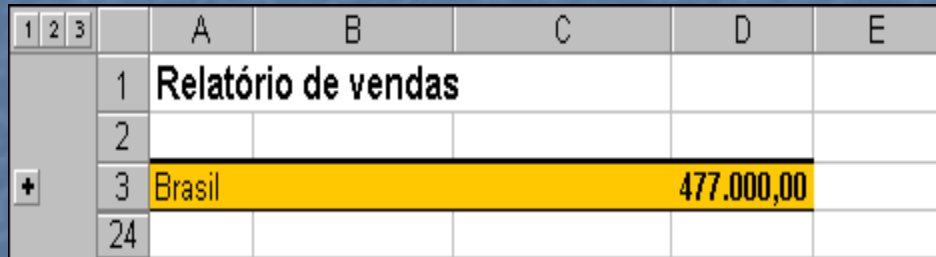

Figura 49 Planilha Relatório de vendas com tópicos totalmente recolhidos

Fazemos as mudanças no modo de exibição clicando nos botões + e – do lado esquerdo da planilha. São os botões da estrutura de tópicos. O botão + expande a exibição. O botão – recolhe a exibição.

Para criar uma estrutura de tópicos na planilha faça o seguinte.

1. Selecione os dados da planilha que serão estruturados.

2. No menu *Dados* clique em *Organizar estrutura de tópicos*. Em seguida clique em *AutoTópicos*.

Pronto. O Excel criará a estrutura de tópicos. Este método simples só funciona para algumas planilhas como a que usamos no exemplo. A criação automática só dá certo quando o Excel encontra a planilha preparada. A inclusão de células com a função SOMA ajuda a estruturação em tópicos.

Se o comando AutoTópicos não funcionar você pode criar a estrutura manualmente. É simples. Você só tem que agrupar as linhas para criar as chaves da estrutura de tópicos.

Para agrupar as linhas da região Centro Oeste, por exemplo, faça assim:

- 1. Selecione as linhas 5,6 e 7.
- 2. No menu *Dados*, clique em *Organizar estrutura de tópicos* e no comando *Agrupar*.

Repita a mesma operação para agrupar as demais regiões. Para criar a chave geral selecione as linhas de 4 a 20 e aplique o comando Agrupar.

43

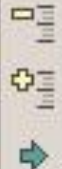

÷

Ocultar detalhe

Mostrar detalhe

Agrupar...

Desagrupar...

AutoTópicos

Limpar estrutura de tópicos

Definições...

# **Tabelas dinâmicas**

As tabelas dinâmicas são ótimas para analisar dados de grandes listas. Vamos exemplificar. Veja a planilha *Controle diário de vendas*.

Figura 50 **Menu** Tópicos

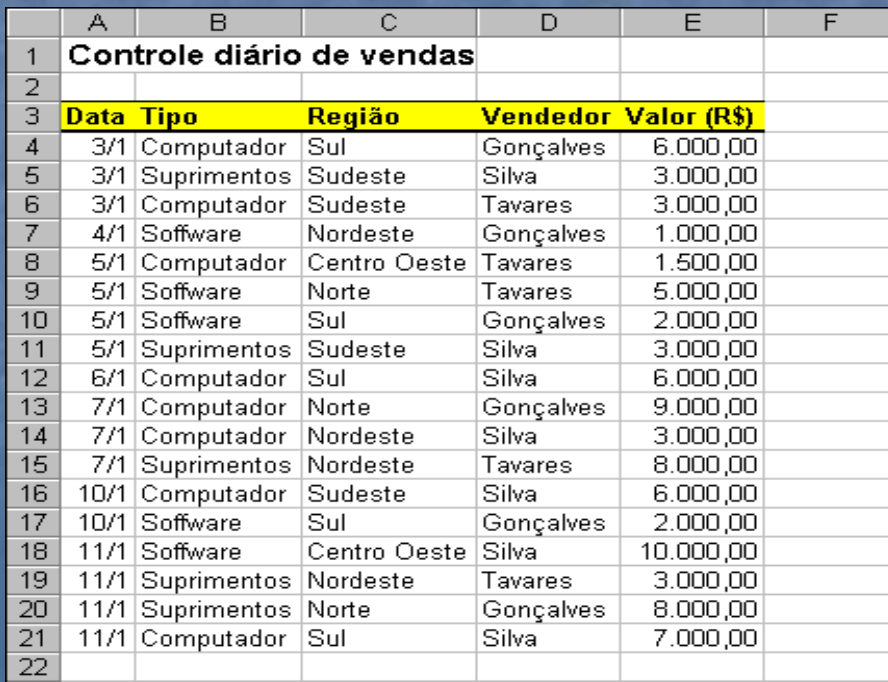

Figura 51 Planilha Controle diário de vendas